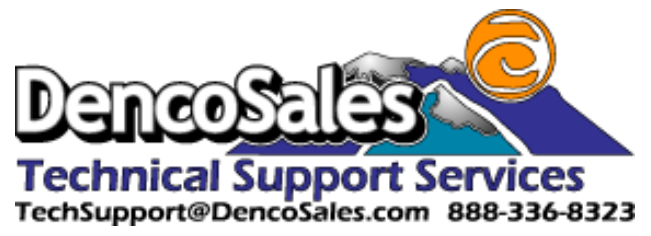

# Tech Tip

## Setting up a Graphtec Plotter in Omega

#### Why doesn't my plotter plug and play with Gerber Omega?

Gerber handles communication with the Graphtec plotters a little differently than most programs. Rather than using the Windows printing spooler system, it communicates directly with the plotter from the GQ Manager to the USB port.

#### Get me set up!

Since GQ Manager needs to talk straight to the USB, it needs to know what the address is. You should only have to do this once when you first set up your plotter or Omega on a new computer or if you have to reinstall things after a major computer issue.

1. Either from the Gerber Tray Icon or from within the GQ Manager, open the "Install Plotter/Router" Dialog box and select the Graphtec Model that you are trying to install,

select USB for the port and click "ADD": Then "OK" your way out of there.

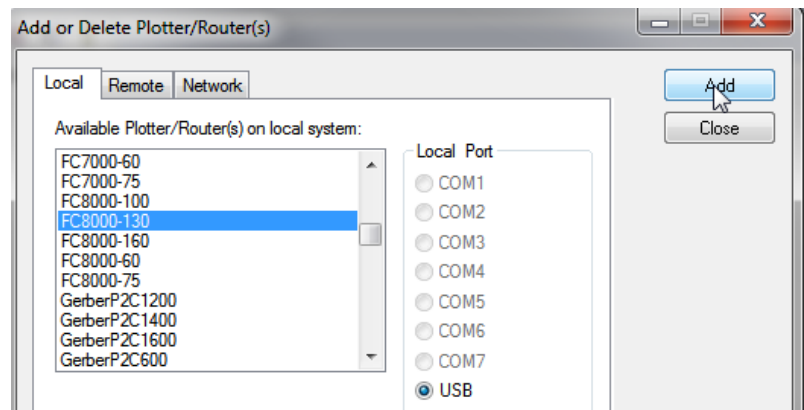

2. Back in the GQ Manager, right click on the plotter and select properties:

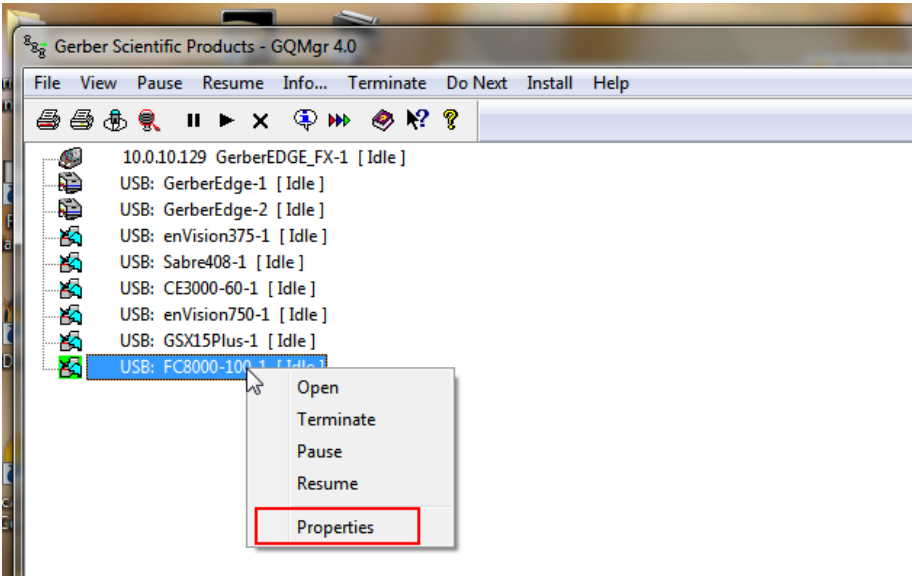

3. In the USB Information area, click on "List"

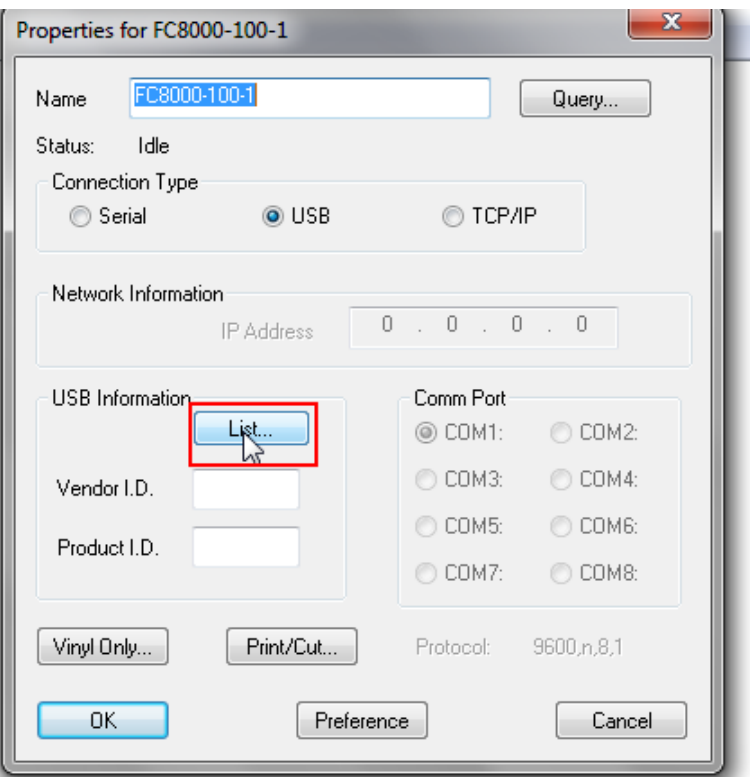

4. Click on the "USB Printing Support" line ("VID\_0B4D" is Graphtec's Vendor ID number and the "PID\_1119" is the product ID for the Graphtec FC8000 plotter) and click "OK":

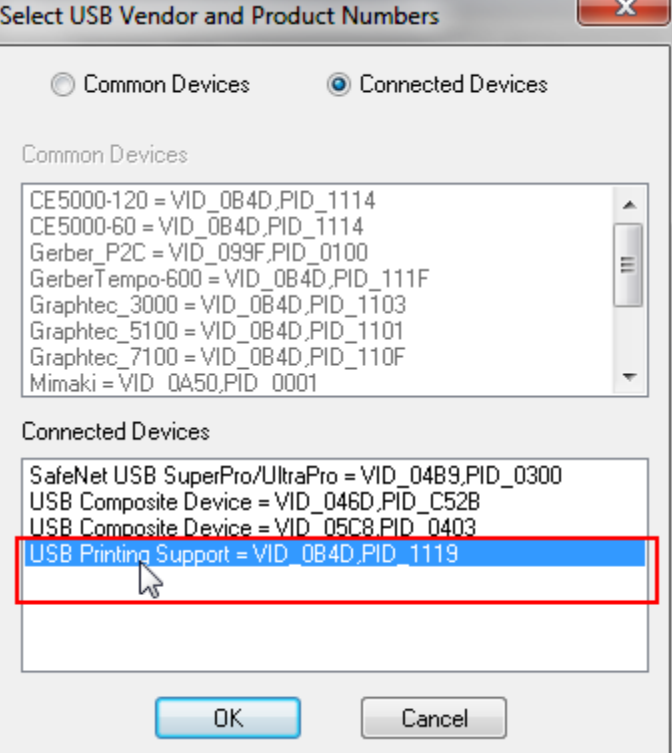

5. The Vendor ID and Product ID boxes should now have the correct information in them.

Click on Preference, and then click on OK.

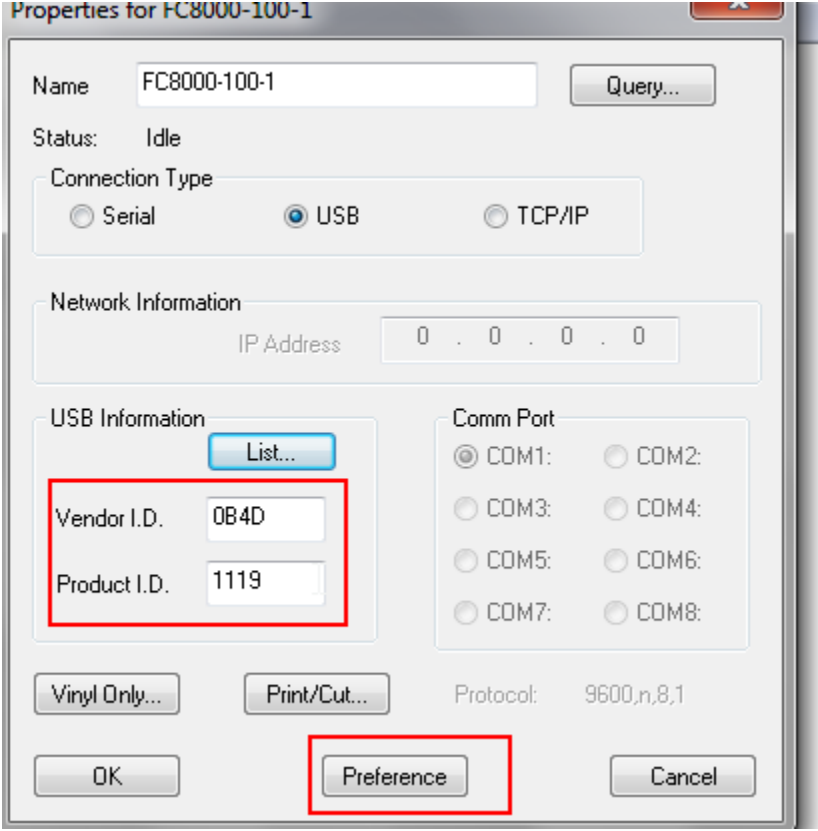

You should now be able to communicate with your plotter from Omega.

### In Omega QuickPlot go to Setup>Device

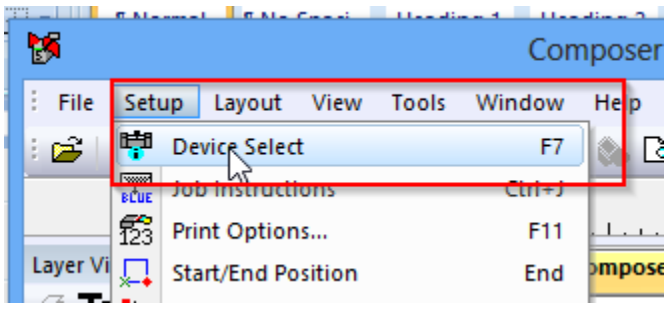

Or Click on the Device Select Icon (or press the F7 key)

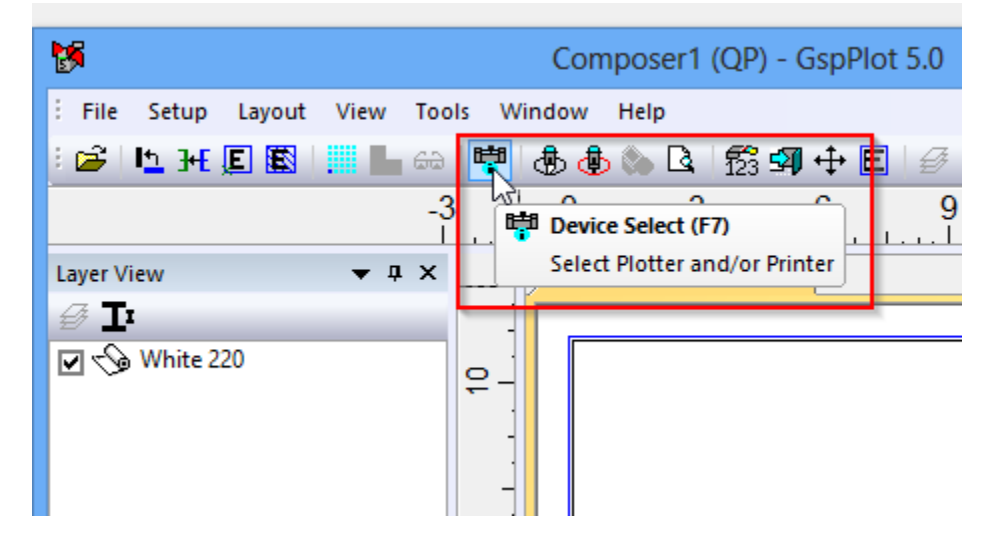

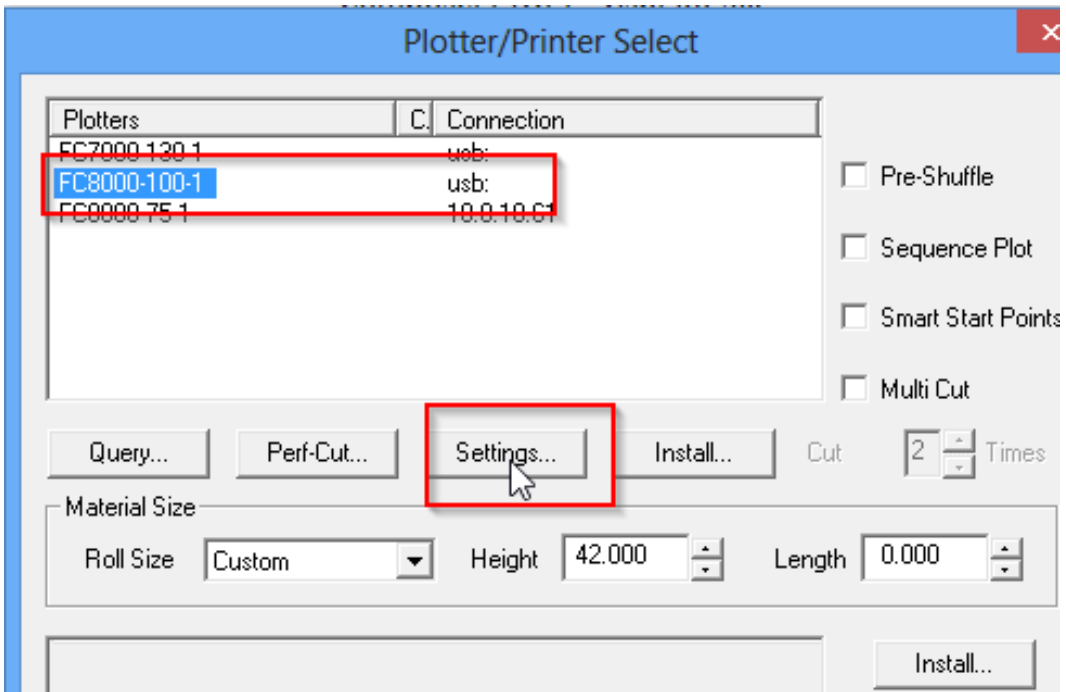

Select and below the plotter list click the Settings button.

At the top right of the Plotter Settings window make sure "Use Settings" and "Use Condition Number" are unchecked, then click "Preference", "Yes", "OK"

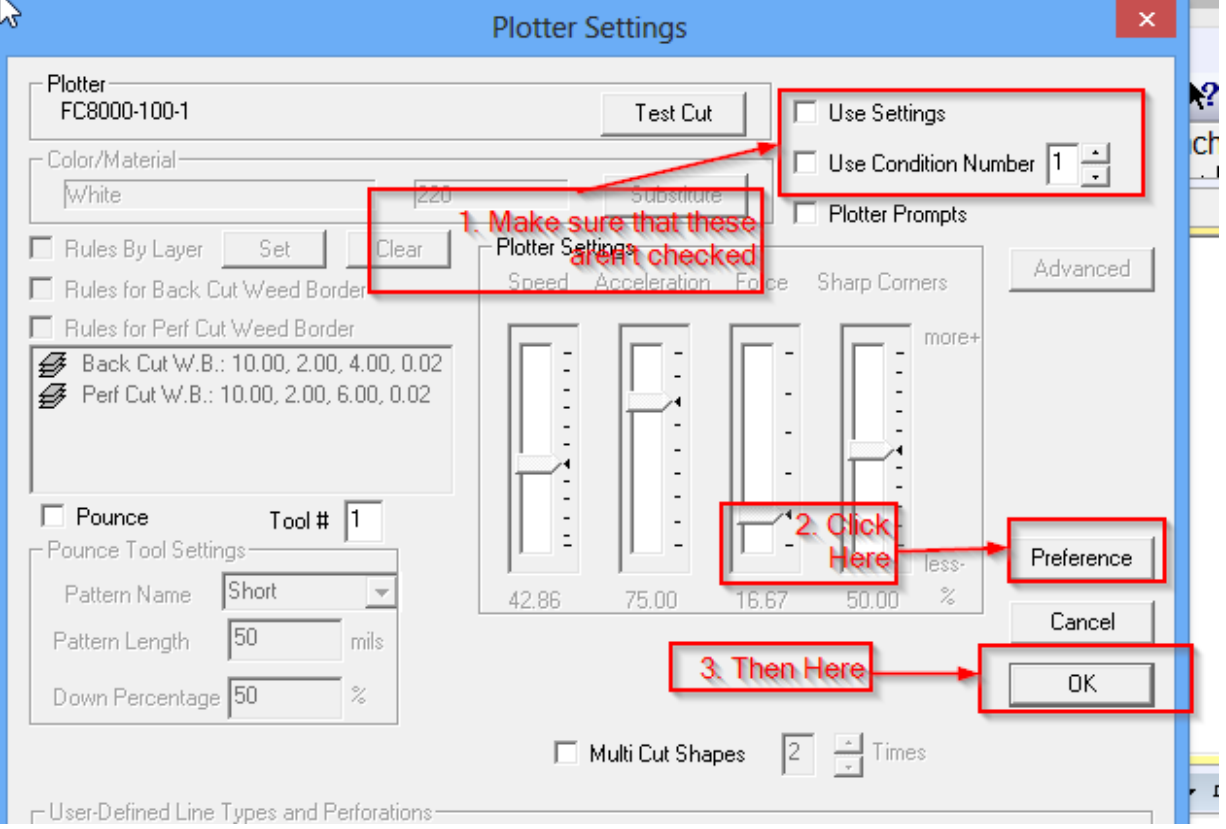

#### and "Preference", "Yes", "OK".

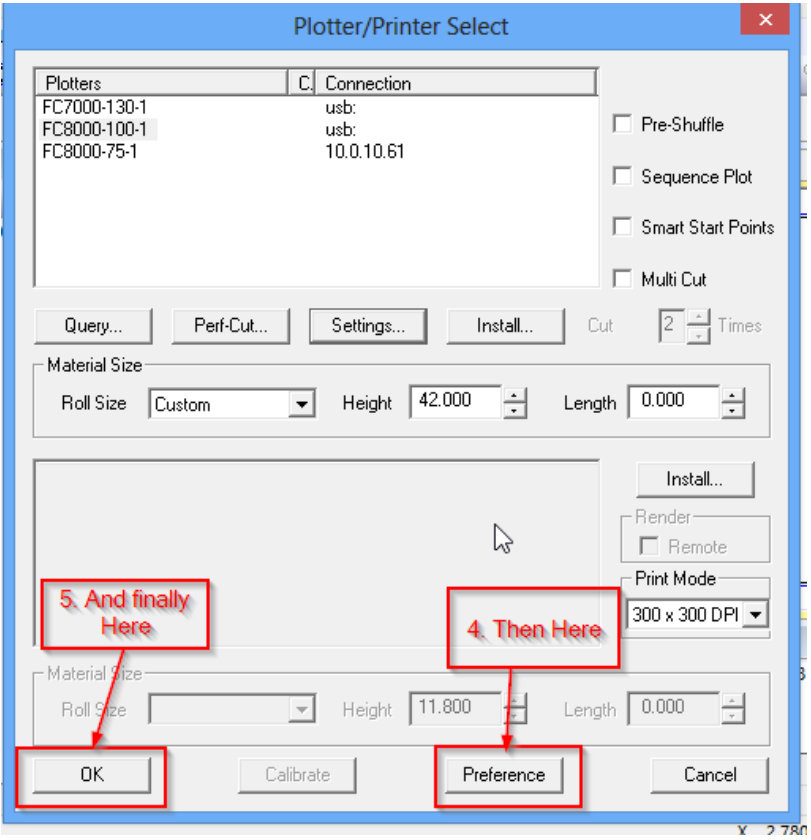

- Depending on your operating system, you may need to remove the Graphtec plotter from your Printers and Devices control panel.
- This works in Omega 4.0 and higher. Not tested in lower versions.